# **Step 8 – Add Columns**

- **Column used to be an Element. Now, you add Columns by dragging and dropping Elements next to each other.**
- **I typically add two Columns on my websites.**
- **You can always add more Columns, which I will show you later.**
- **Once you practice, you can decide layout on your pages or move them back.**
- **First go to a page that you have typed in Text, like your TEST page. If not, the one you added Text. And make sure you are on the Build Tab.**
- **Next is to add an Element for Column.**
- **First Drag Title Element to the right of the Text.**
- **Next is what happens when you drop it.**

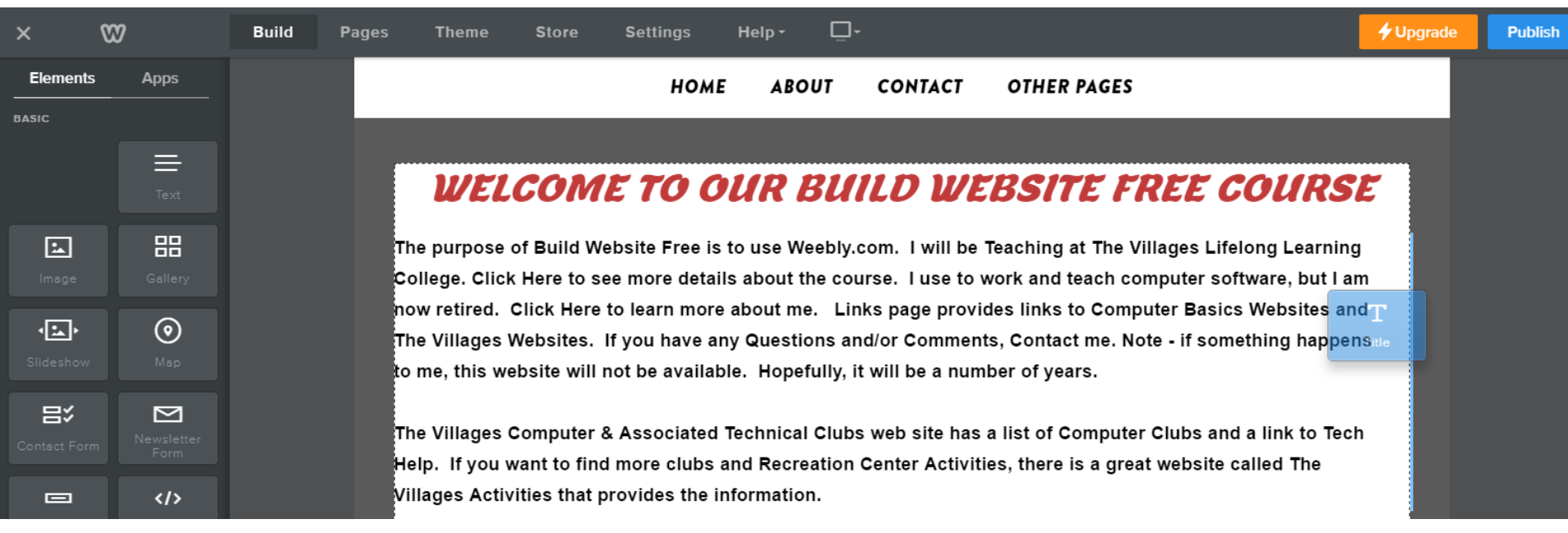

### **Once you drop it, it creates a Column**

• **You can edit the Title like we did before to make it smaller, color, etc. Next is a sample.**

### WELCOME TO OUR BUILD WEBSITE FREE COURSE

The purpose of Build Website Free is to use Weebly.com. I will be Teaching at The Villages Lifelong Learning College. Click Here to see more details about the course. I use to work and teach computer software, but I am now retired. Click Here to learn more about me. Links page provides links to **Computer Basics Websites and The Villages Websites.** If you have any Questions and/or Comments, Contact me. Note - if something happens to me, this website

 $\mathbf{r}$  and  $\mathbf{r}$  and  $\mathbf{r}$ 

 $\cdots$ 

**CLICK HERE TO EDIT.** 

- **You see the new name, color and size.**
- **Next is how to change the Column.**

### WELCOME TO OUR BUILD WEBSITE FREE COURSE

The purpose of Build Website Free is to use Weebly.com. I will be Teaching at The Villages Lifelong Learning College. Click Here to see more details about the course. I use to work and teach computer software, but I am now retired. Click Here to learn more about me. Links page provides links to **Computer Basics Websites and The Villages Websites.** If you have any Questions and/or Comments, Contact me. Note - if something happens to me, this website

**SPECIAL ANNOUNCEMENT** 

- **When you hover over the text you see a line and then click on it and a new window opens.**
- **Next is to change Spacing.**

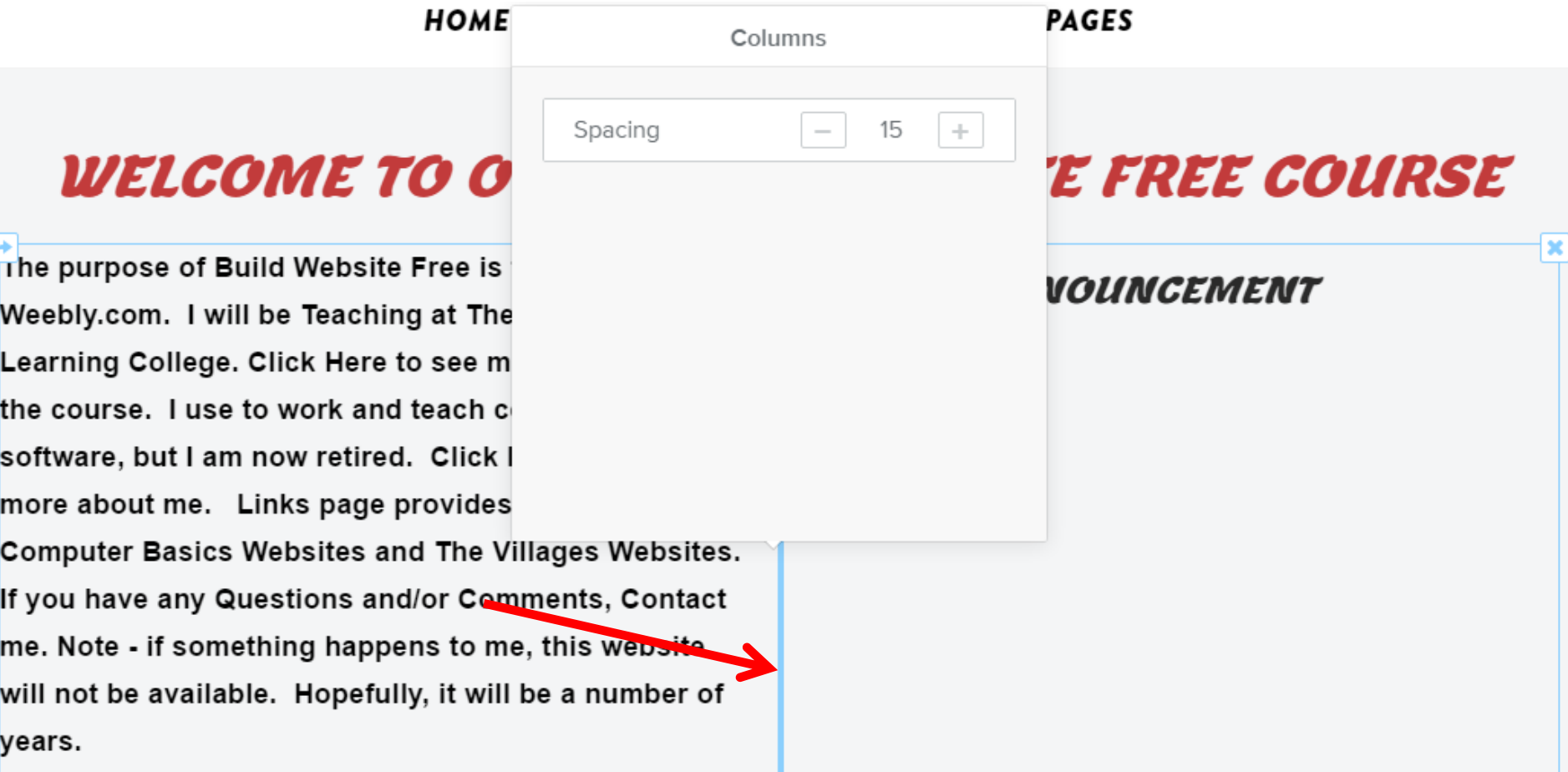

## **You can click the – to reduce or + to increase the spacing**

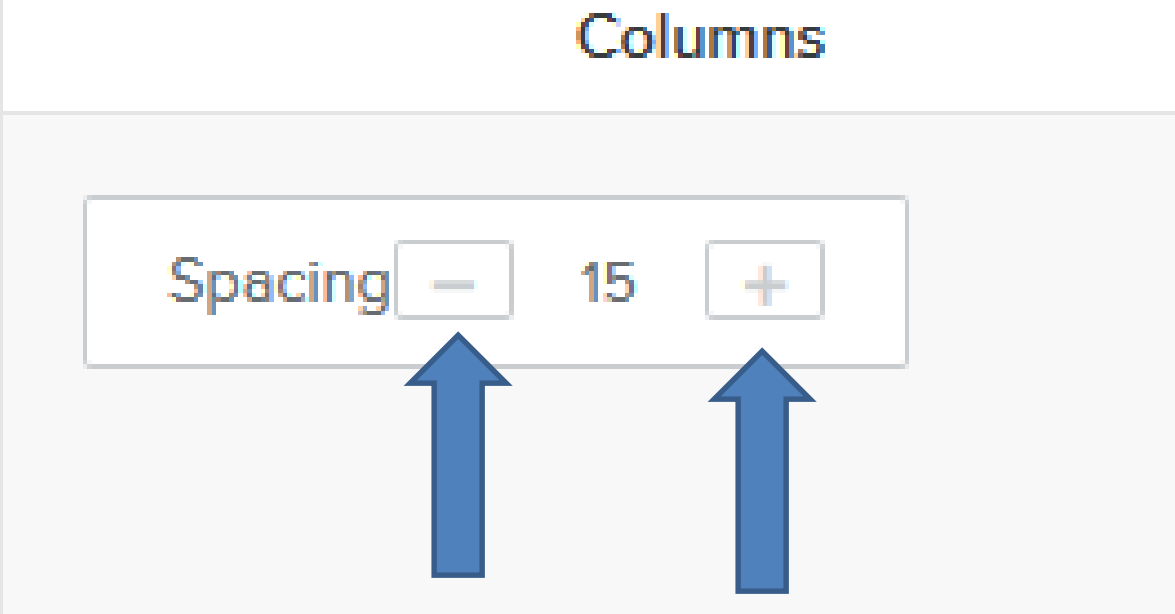

• **Or, highlight the 15 and type in something like 5. Next is a sample.**

## **Here is a 5 space Sample**

- **You see space is small. You want to change it back to 15. The reason to make the space small is if you have 2 photos.**
- **Next is to add other Column.**

### WELCOME TO OUR BUILD WEBSITE FREE COURSE

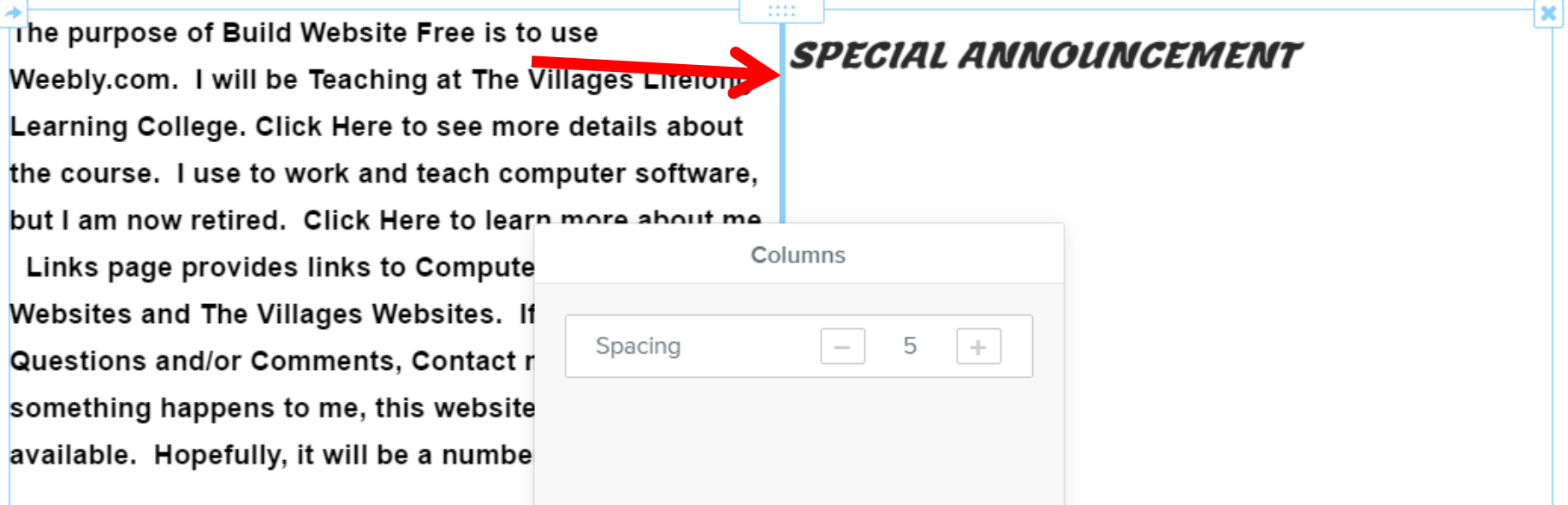

- **You have 2 options to add another Column. One is follow the same process to drag and drop an element, like Text.**
- **The second option is to drag and drop an element that is already on the page, like Block Quote that we added.**
- **Next is the second option.**
- **First scroll down to the Block Quote we added and then hover over it and you see an icon in the middle.**
- **I will zoom in so you can see it.**
- **Next is how to drag it. First you click on the icon.**

web site has a list of Computer Clubs and a link to Tech Help. If you want to find more clubs and Recreation Center Activities, there is a great website called The Villages Activities that provides the information.

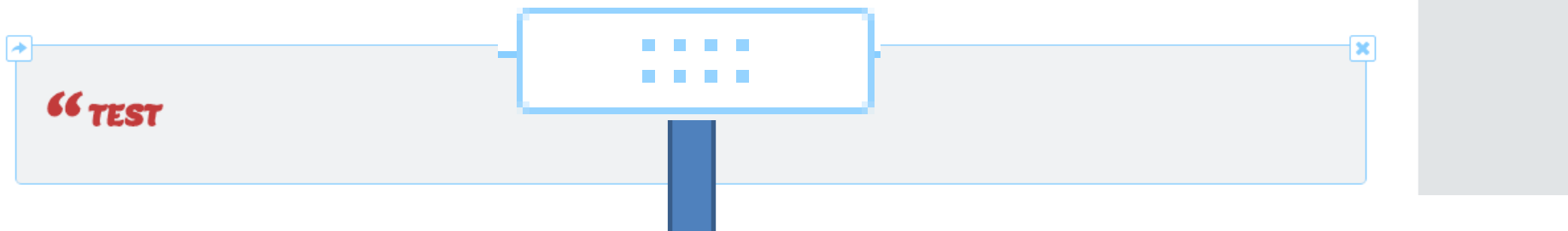

- **You drag it up and you see a line in the Middle.**
- **Once you see the line drop it off, which is next.**

be a number of years.

Villages Computer & Associated Technical Clubs site has a list of Computer Clubs and a link to Help. If you want to find more clubs and eation Center Activities, there is a great website d The Villages Activities that provides the mation.

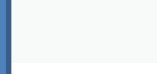

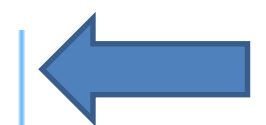

- **Once you drop it off, scroll up and you see it in the Middle and you see 3 columns.**
- **You can also add more columns. Or, you can drag the Block Quote back to the bottom again, which I recommend you do that now.**
- **Next is to change the width of a Column.**

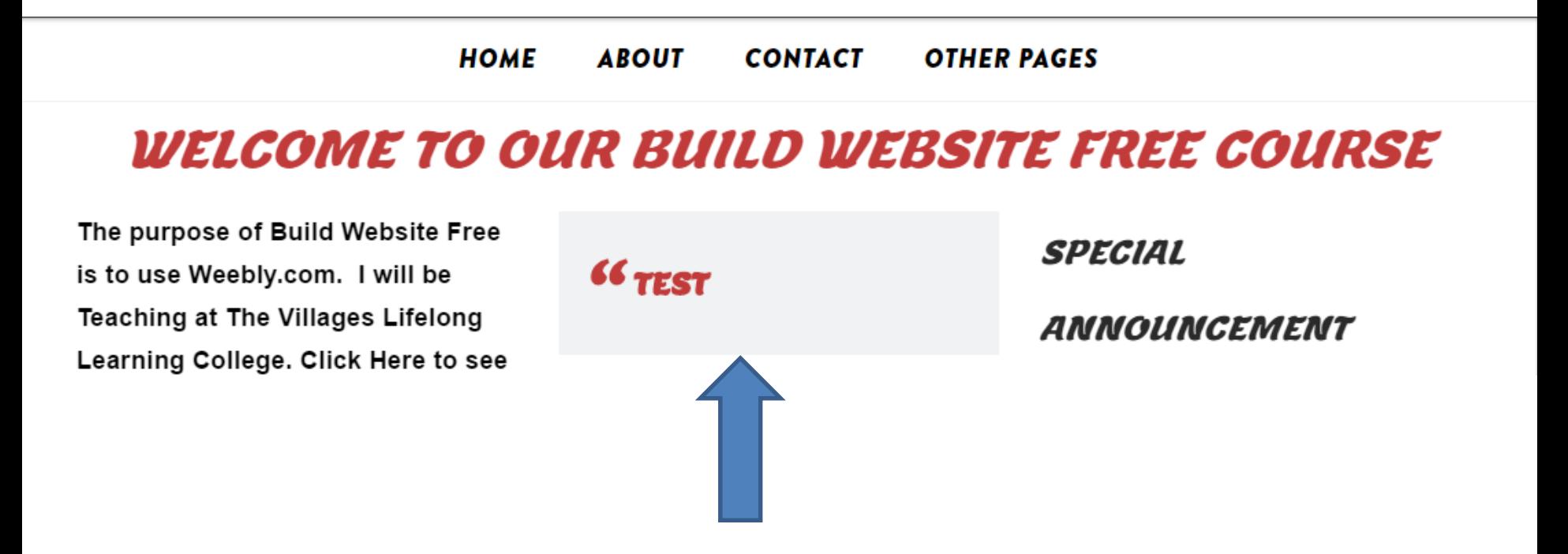

- **Note - I put the Block Quote on the bottom.**
- **To change width, hover over the middle of the column and see the line.**
- **Next is what to do.**

### WELCOME TO OUR BUILD WEBSITE FREE COURSE

The purpose of Build Website Free is to use Weebly.com. I will be Teaching at The Villages Lifelong Learning College. Click Here to see more details about the course. I use to work and teach computer software, but I am now retired. Click Here to learn more about me. Links page provides links to **Computer Basics Websites and The Villages Websites.** If you have any Questions and/or Comments, Contact

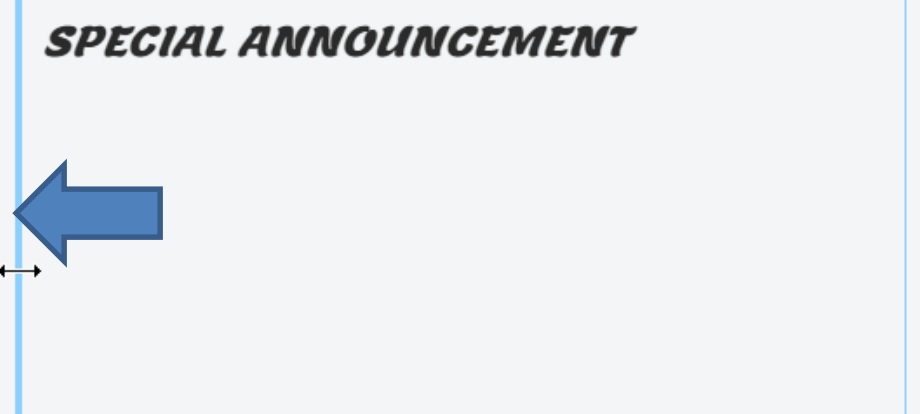

- **Left click and hold it down and drag it to the right. Note – you have to drag it quite a bit for it to move and sometimes two times.**
- **You then see the difference.**
- **This is the End of Step 8.**

### WELCOME TO OUR BUILD WEBSITE FREE COURSE

 $\overline{\phantom{a}}$ 

The purpose of Build Website Free is to use Weebly.com. I will be Teaching at The Villages Lifelong Learning College. Click Here to see more details about the course. I use to work and teach computer software, but I am now retired. Click Here to learn more about me. Links page provides links to Computer Basics Websites and The Villages Websites. If you have any Questions and/or Comments, Contact me. Note - if something happens to me, this website will not be available. Hopefully, it will be a number of years.

**SPECIAL ANNOUNCEMENT**